------------------------------------------------------------------------------------------------------------------------------------------

# **The instruction of VMacTool software**

## First : VMacTool software functions

This software is used for burning the MAC address of MTK, Ralink WiFi series chip, it is convenient to produce for factory, the main model: MT7620, RT5350, MT7621, MT7628, RT2880, RT3052, RT3352, RT3883, RT6855A.

#### Second: Prepare the operation environment:

- 1. Install WinPCap, the version is above WinPcap 4.0.2(Running the installation package isok);
- 2. When the device is burned online, the method of connecting the network is below :

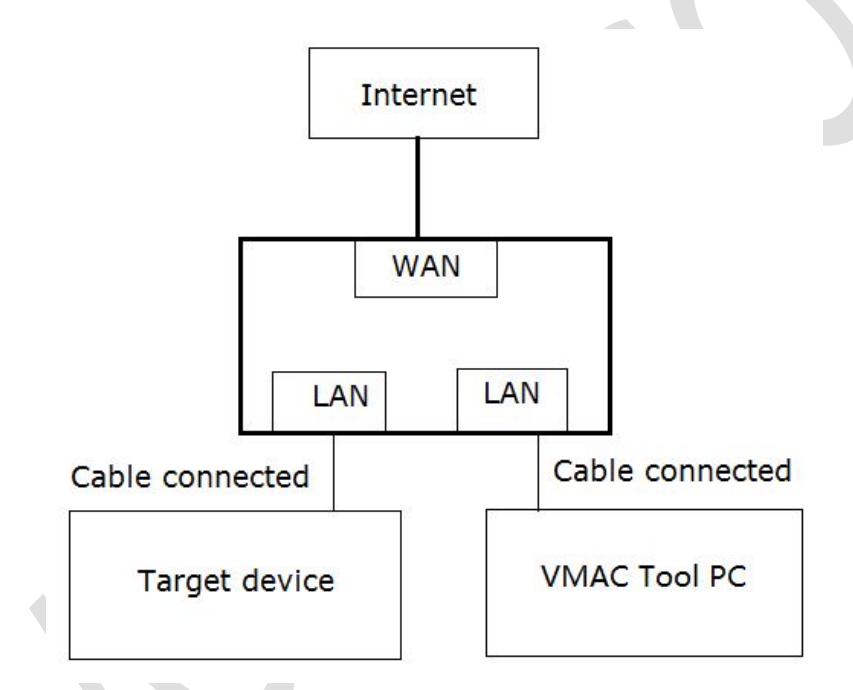

- 3. At the same time, it is only allowed 1pc device that is waiting for burning to be connected to the LAN port of router to do burned operation.
- 4. The source code of the device that is waiting for burning MAC must be do the following revision:
- Use the ated source code provided by us to instead of the original SDK ated, the directory of source code is as below:
	- source/user/rt2880\_app/ated
- Revise the main() function of source/user/goahead/src/gohead.c, see the following:
	- if (initSystem()  $<$  0)

```
return -1;
```
system("ated -au"); //new add source code

------------------------------------------------------------------------------------------------------------------------------------------ I'm a grain of sand on the beach, but I can be found in public [HTTP://WWW.VONETS.COM](http://www.vonets.com)

------------------------------------------------------------------------------------------------------------------------------------------

# Third: The instruction of VMacTool.exe software:

1. Double click VMacTool.exe, the select Adapter interface will appear, choose the wired adapter that has accessed internet:

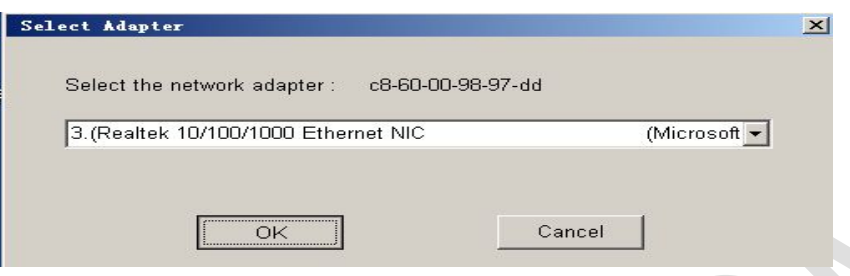

2. Click Connect button, connect [www.vonets.com](http://www.vonets.com) authorized server, after connected successfully, the next step:

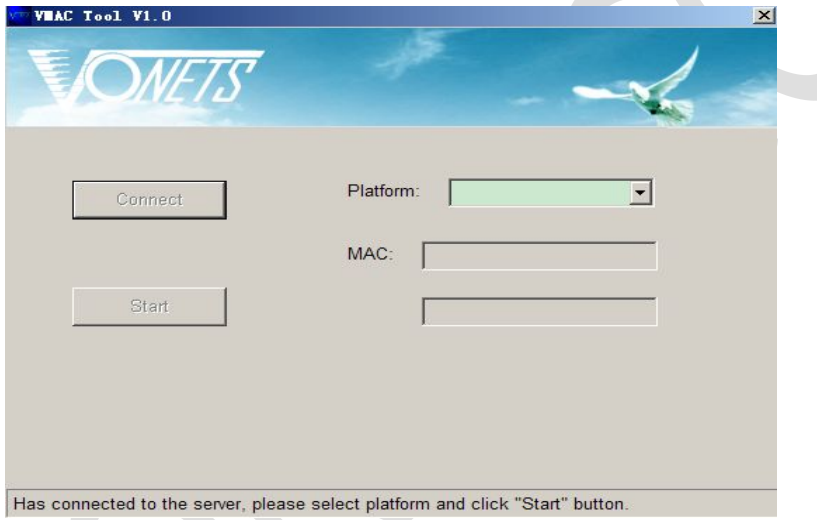

3. Select Platform, start to scan MAC address sticker or click "Start" button to start burning directly(You can scan the MAC address by scanner or enter manually, please pay attention to the format of MAC address: the last character must be the multiple of 4, for example: MAC address "00171301046c", two bytes are one character, 0x6c is the multiple of 4, it is because every target device will occupy 4 MAC addresses);

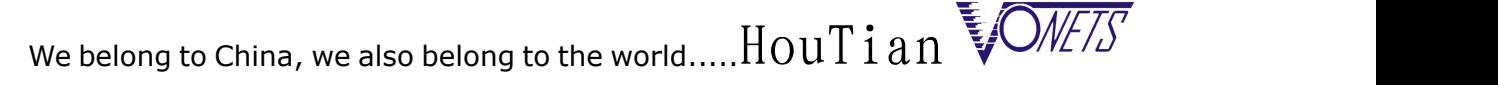

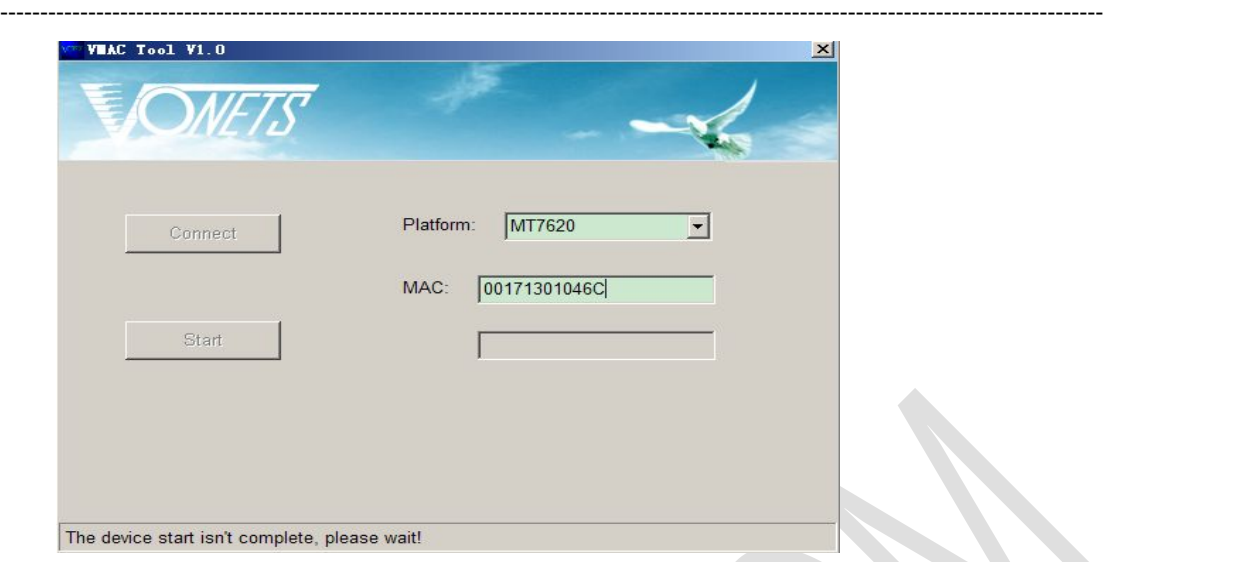

4. After enter the correct MAC address format, the software will start to authorize automatically:

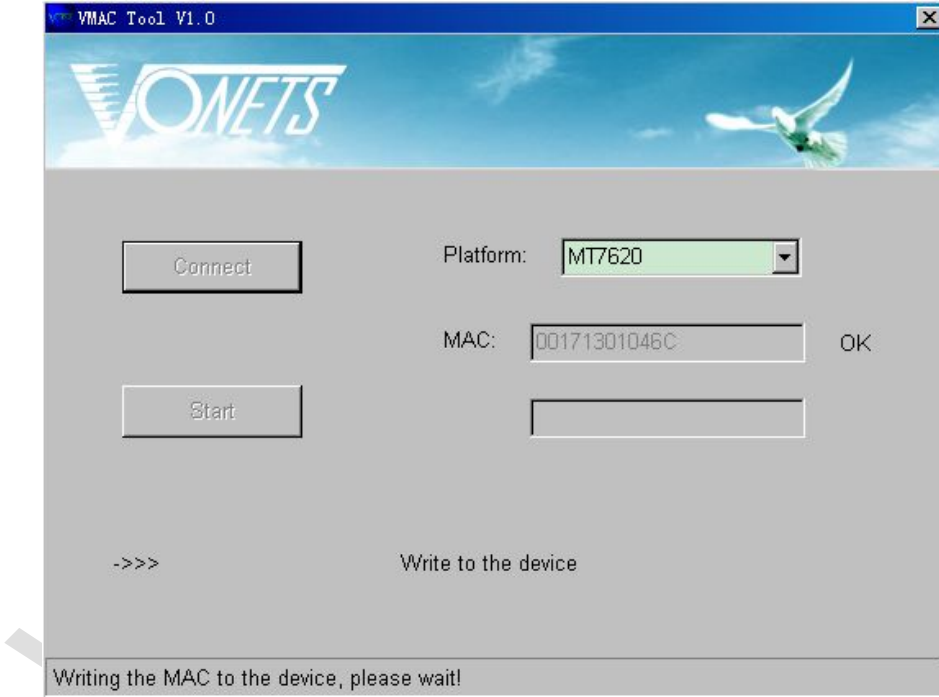

5. After the green prompt"Please start scanning MAC bar code ..." appear, the device is burned successfully, now you can go ahead connecting to the next device to authorized.

We belong to China, we also belong to the world.....HouTian

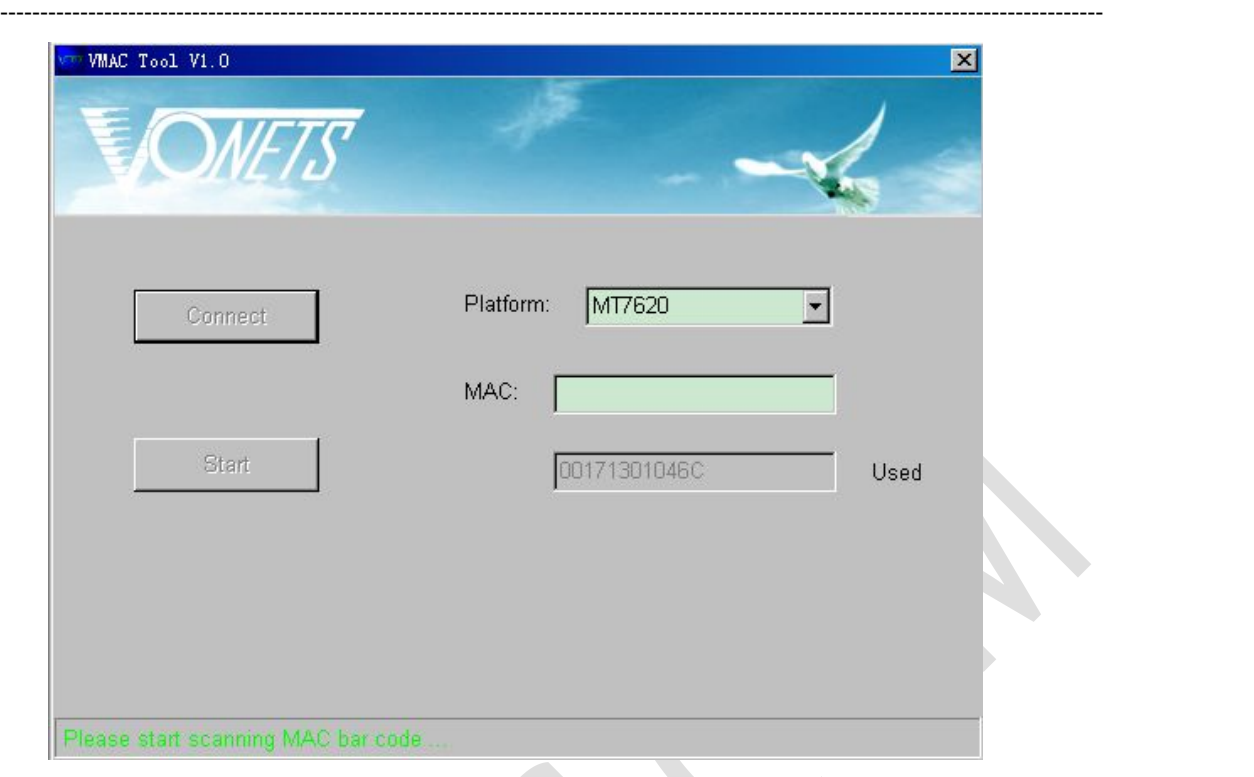

Fourth: The technical support of VMacTool.exe software:

1. Connecting to authorized server failure:

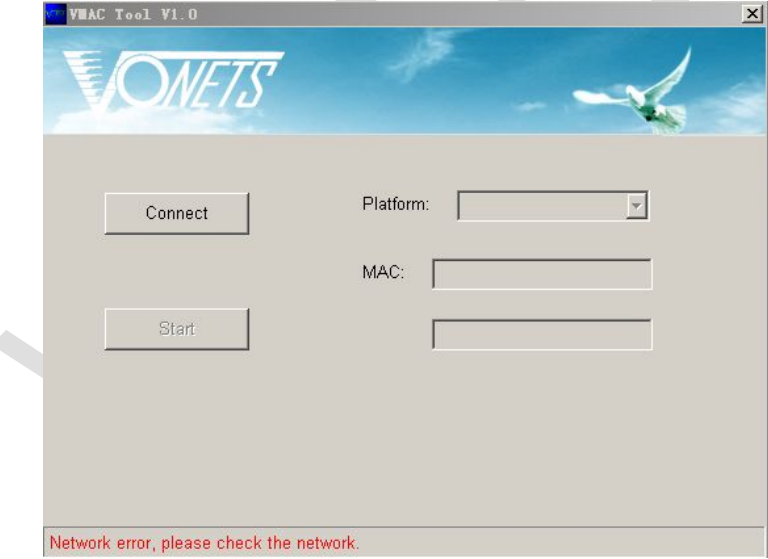

The solution:

- A. Check whether VMacTool.exe to build a successful software operating Environment
- B. Check whether the router has connected to Internet.

C. Whether the PC that is running VMacTool.exe has been registered in our company, any problem, please contact our technical support. [www.vonets.com](http://www.vonets.com)

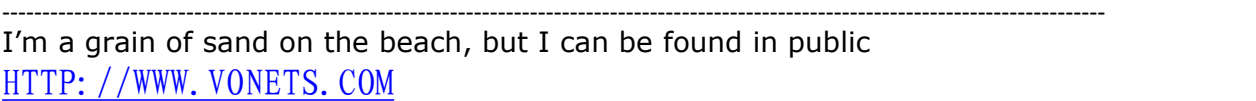

------------------------------------------------------------------------------------------------------------------------------------------

2. Burned failed:

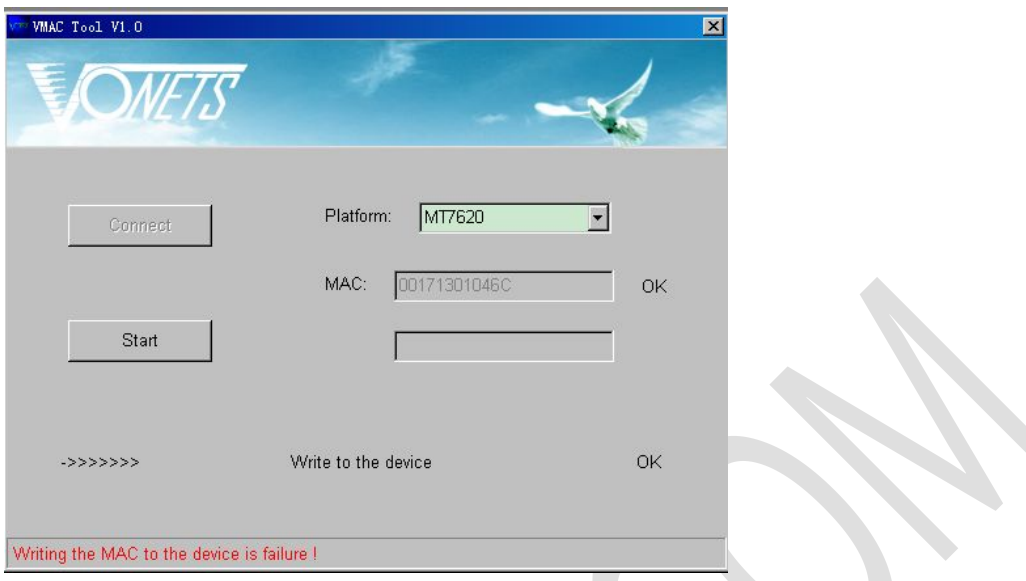

The solution: Re-open VMacTool to burn again.

### Fifth: Software register:

Run VMacTool.exe, click <Register Info> button in the main interface, then send the hardware information back to our e-mail  $\frac{\text{support}(a)}{\text{events.com}}$  and inform our salesman, the related staff will finish the register service within 1 business day.

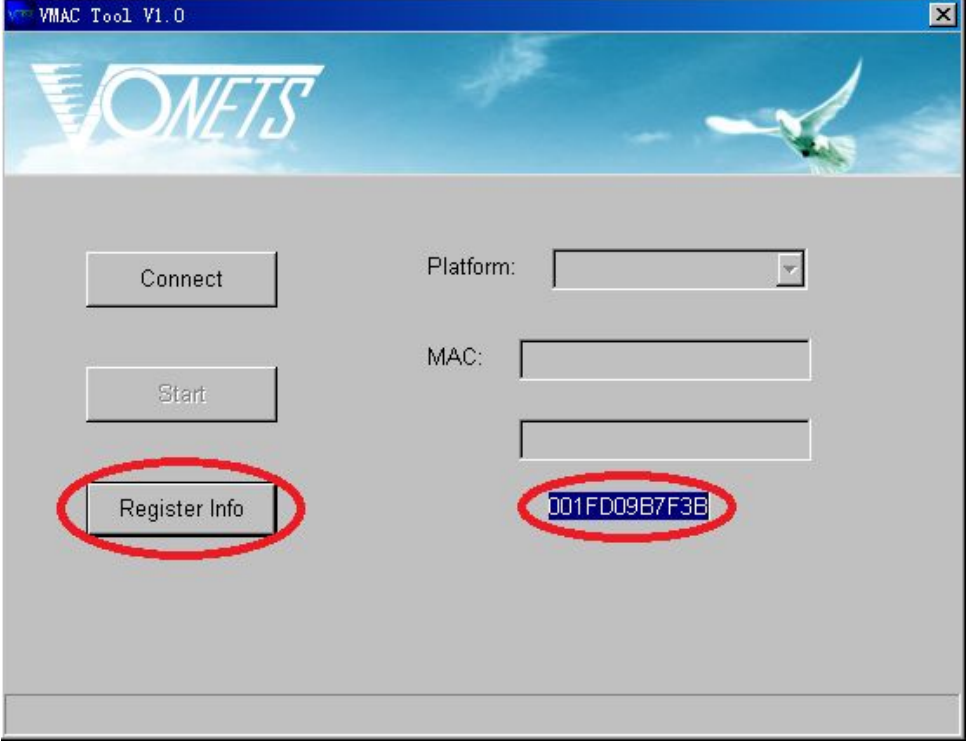